## **Soutien aux Investissements Agricoles Productifs « Risques Climatiques » - SIAP 04 -**

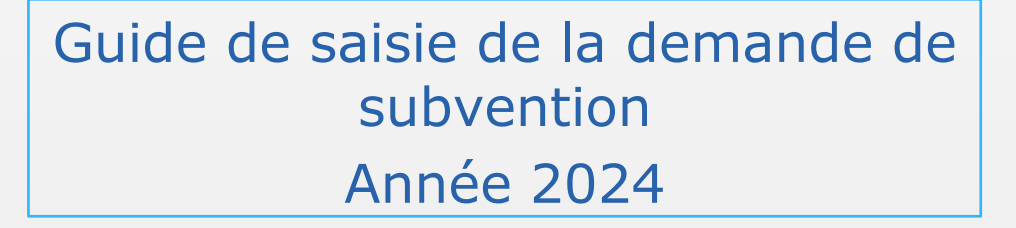

LA RÉGION AU CŒUR DES TERRITOIRES

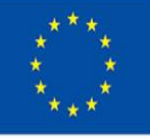

Cofinancé par l'Union européenne

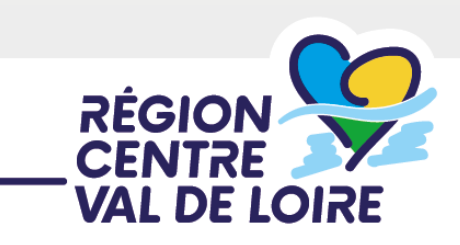

centre-valdeloire.fr

1 - renseignement de votre demande d'aide sur le portail « nos aides en lignes »

2 - renseignement du ficher ANNEXE 1 «critères de sélection»

3 - renseignement du ficher ANNEXE 2 plan de financement du projet (fichier Excel d'appui au calcul de l'aide publique)

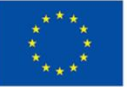

Cofinancé par l'Union européenne 1 - Renseignement du formulaire de demande d'aide SIAP 04 «Risques Climatiques » sur le portail «nos aides en ligne»

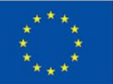

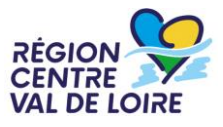

- Les étapes de la saisie :
- Accès au portail, le préambule et les critères d'éligibilité
- $\approx$  Identification du demandeur
- Le contenu de votre dossier d'aide
- Les engagements du bénéficiaire
- Les listes de pièces à joindre et à télécharger
- $\approx$  Transmission de votre demande

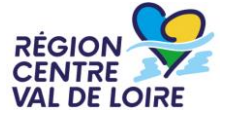

#### **1 – Le formulaire « nos aides en lignes »**

# Accès au portail :

[https://nosaidesenligneregion.centre-](https://nosaidesenligneregion.centre-valdeloire.fr/aides/#/crcvl/connecte/F_CVL_7301_04/depot/simple)

valdeloire.fr/aides/#/crcvl/connecte/F CVL 7301\_04/depot/simple

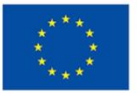

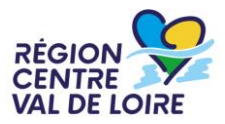

#### **1 – Le formulaire « nos aides en lignes » : accès, authentification ou création de comptes**

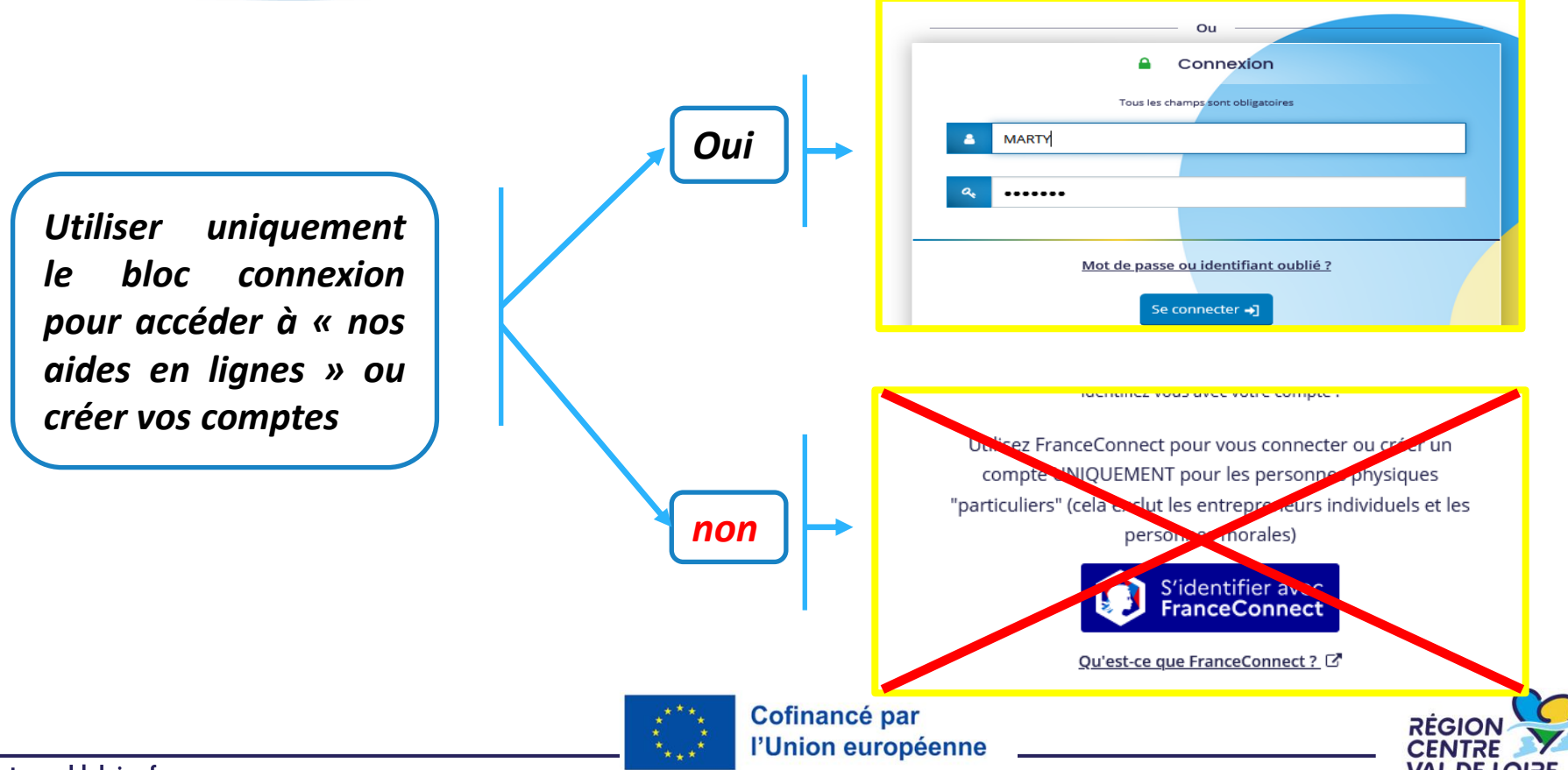

centre-valdeloire.fr

## **1 – Le formulaire « nos aides en lignes » : informations avant de commencer votre saisie**

*Sur toutes les pages vous pouvez situer les étapes de votre dépôt de votre demande d'aide.*

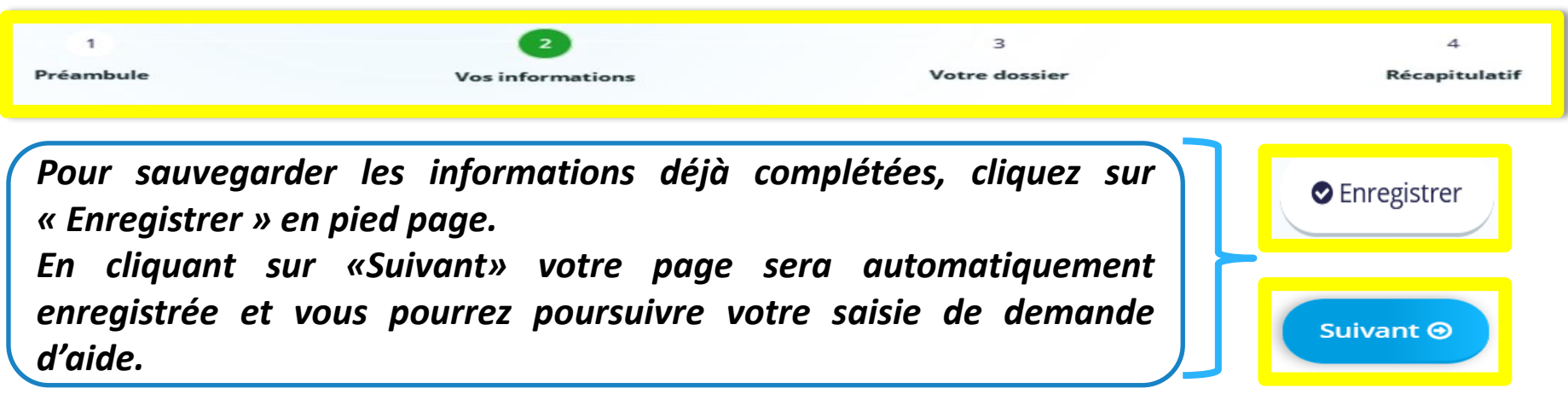

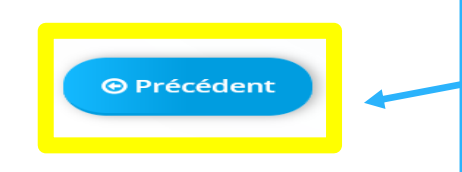

*Lorsque vous avez enregistré vos informations, cliquez sur « Précédent » pour vérifier ou corriger une information déjà saisie sur un écran précédent.*

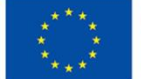

## **1 – Le formulaire « nos aides en lignes » : informations avant de commencer votre saisie**

*Possibilité de partager avec un tiers le dossier – mode lecture uniquement. La saisie restant de la responsabilité du demandeur -*

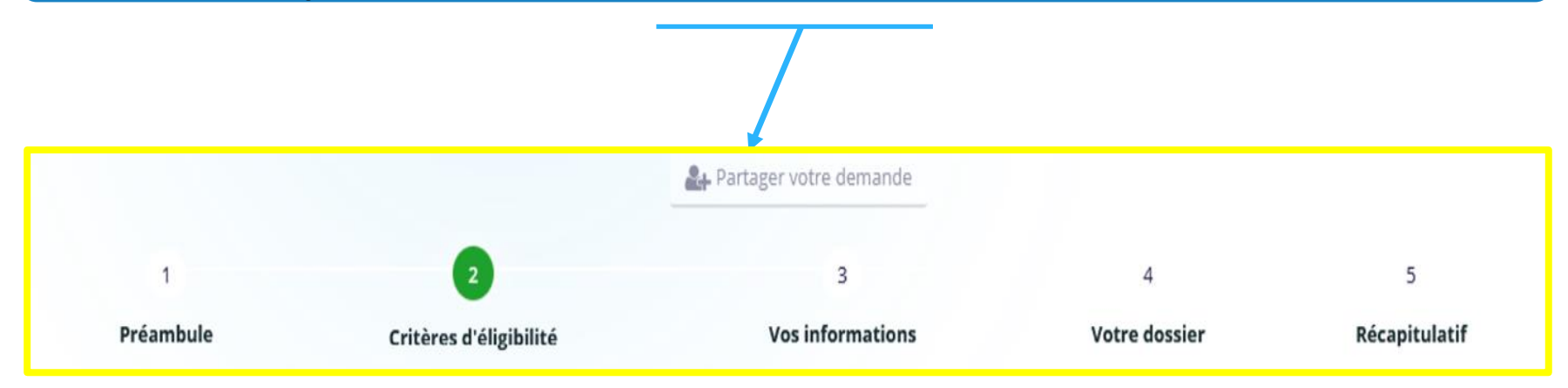

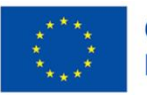

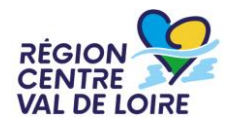

#### **1 – Le formulaire « nos aides en lignes » : l'écran « préambule »**

- ✓ *Il renseigne sur le contenu du dispositif et les coordonnées de vos contacts au sein des maisons de Région*
- ✓ *Il donne accès aux différents documents ressources et à la suite du formulaire*

#### FEADER - Soutien aux Investissements Agricoles Productifs 04 - Risques climatiques 2023-2027

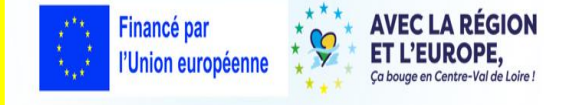

#### Ou'est-ce que le soutien qux investissements agricoles productifs visant à protéger les exploitations contre les risques climatiques ?

Ce dispositif accompagne les agriculteurs dans leurs investissements pour faire face aux risques climatiques dont l'intensité et l'imprévisibilité peuvent entraîner des conséquences sur la viabilité des exploitations.

Cette aide directe porte sur les investissements productifs agricoles qui contribuent à la prévention et à la protection contre la sècheresse, la grêle et le gel tels que figurant dans l'annexe 1 du règlement adopté en Commission Permanente Régionale du 22 mars 2024 (CPR 24.02.12.11).

#### À qui s'adresse ce dispositif?

- Les bénéficiaires (\*) éligibles de l'aide sont les :
- · Agriculteurs
- · Groupements d'agriculteurs
- · Stations d'expérimentation agricole

#### Les projets et investissements doivent notamment (\*) :

- · Ne pas être terminés au moment du dépôt de la demande d'aide.
- · Les dépenses éligibles correspondent aux matériels de protection contre les aléas climatique liés à la sècheresse et sont limitées aux bâtiments de stockage des fourrages et aux planteuses à billons (plants de pommes de terre).
- · Les dépenses éligibles couvrent les seuls investissements.
- · Obtenir un minimum 100 points dans la grille de sélection.

#### Le taux de base d'aide publique est le suivant

- · 30 % des dépenses éligibles pour les agriculteurs.
- . 40 % des dépenses éligibles du projet pour les groupements d'agriculteurs OU les stations d'expérimentations

Le taux de cofinancement de FEADER est de 60 % du montant d'aides publiques accordées au projet. Les 40 % restant sont financés par les collectivités territoriales (Région Centre-Val de Loire, Conseils départementaux).

#### Plafond et plancher d'aides

- · Plancher de dépense minimum applicable par dossier : 12 500 € HT de dépenses éligibles minimum retenues après instruction.
- . Plafonnement de dépense maximum applicable par dossier : 90 000 € HT pour les agriculteurs, 200 000 € HT pour les groupements d'agriculteurs et les stations d'expérimentation.

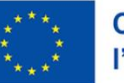

#### Cofinancé par l'Union européenne

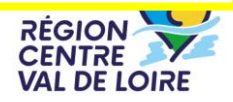

## **1 – Le formulaire « nos aides en lignes » : l'écran « préambule »**

- ✓ *Il vous renseigne sur le contenu du dispositif et les coordonnées de vos contacts au sein des maisons de Région*
- ✓ *Il vous donne accès aux différents documents ressources et à télécharger et à la suite du formulaire*

FEADER - Soutien aux Investissements Agricoles Productifs 04 - Risques climatiques 2023-2027

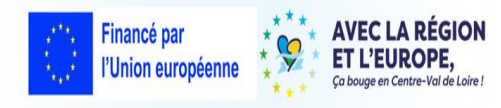

1/ Documents à renseigner après téléchargement via les liens ci-après :

- · La fiche Critères de sélection "SIAP 04 Risques climatiques" (Annexe1) à compléter et transmettre est téléchargeable sur ce lien (Word 2 pages 155Ko)
- · Le plan de financement "SIAP 04 Risques climatiques" (Annexe 2) à compléter et transmettre est téléchargeable sur ce lien (Excel 3 onglets 202Ko)
- . Le formulaire de confirmation du respect des règles de la commande publique à compléter et transmettre est téléchargeable sur ce lien (Pdf 2 pages 910Ko)

#### 2/ Documents à consulter après téléchargement via les liens ci-après :

- . Le cadre d'intervention SIAP 04 "Soutien aux investissements agricoles productifs Risques climatiques" adopté en Commission Permanente Régionale du 22 mars 2024 (CPR 24.02.12.11) est téléchargeable sur ce lien (Pdf - 9 pages - 310Ko)
- · La Fiche de synthèse "SIAP 04 Risques climatiques" est téléchargeable sur ce lien (Pdf 4 pages 322Ko)
- · La liste des engagements du demandeur est téléchargeable sur ce lien (Pdf 1 page 158Ko)
- · La liste des pièces en appui de la demande est téléchargeable sur ce lien (Pdf 1 page 154Ko)
- · Le guide pour la saisie de la demande sur le Portail « Nos Aides en Ligne » est téléchargeable sur ce lien (Pdf 42 pages 2 889Ko)
- · Le guide du bénéficiaire FEADER 2023-2027 est téléchargeable sur ce lien (Pdf 6 pages 266Ko)
- · Le tableau des sanctions FEADER 2023-2027 est téléchargeable sur ce lien (Pdf 2 pages 193 Ko)
- · La note relative au régime de réduction des aides, pénalités et sanctions FEADER 2023-2027 est téléchargeable sur ce lien (Pdf 9 pages 327 Ko)

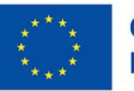

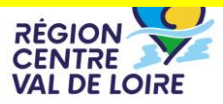

#### **1 – Le formulaire « nos aides en lignes » : l'écran « préambule »**

- ✓ *Il vous renseigne sur le contenu du dispositif et les coordonnées de vos contacts au sein des maisons de Région*
- ✓ *Il vous donne accès aux différents documents ressources et à la suite du formulaire*

#### FEADER - Soutien aux Investissements Agricoles Productifs - 06 Modernisation (hors JA) - 07 Modernisation (des JA) 2023-2027

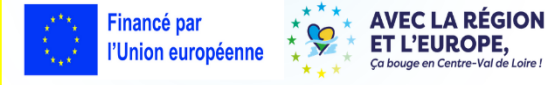

#### Ouel sont vos contacts ?

Les demandes d'aide SIAP 04 sont instruites (éligibilité, instruction, paiement) dans les Maisons de la Région situées dans chaque département. Vous trouverez le nom de votre interlocuteur rice dans le tableau ci-dessous :

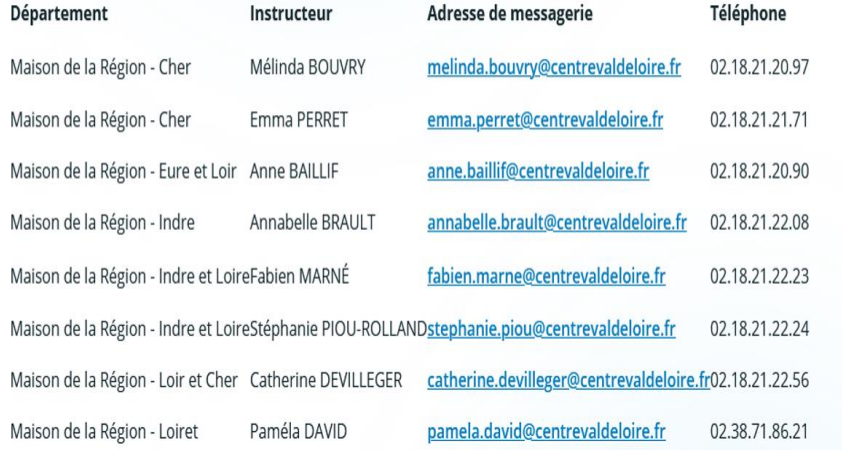

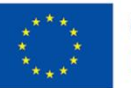

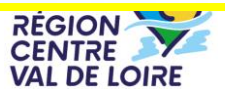

### **1 – Le formulaire « nos aides en lignes » : l'écran « critères d'éligibilité»**

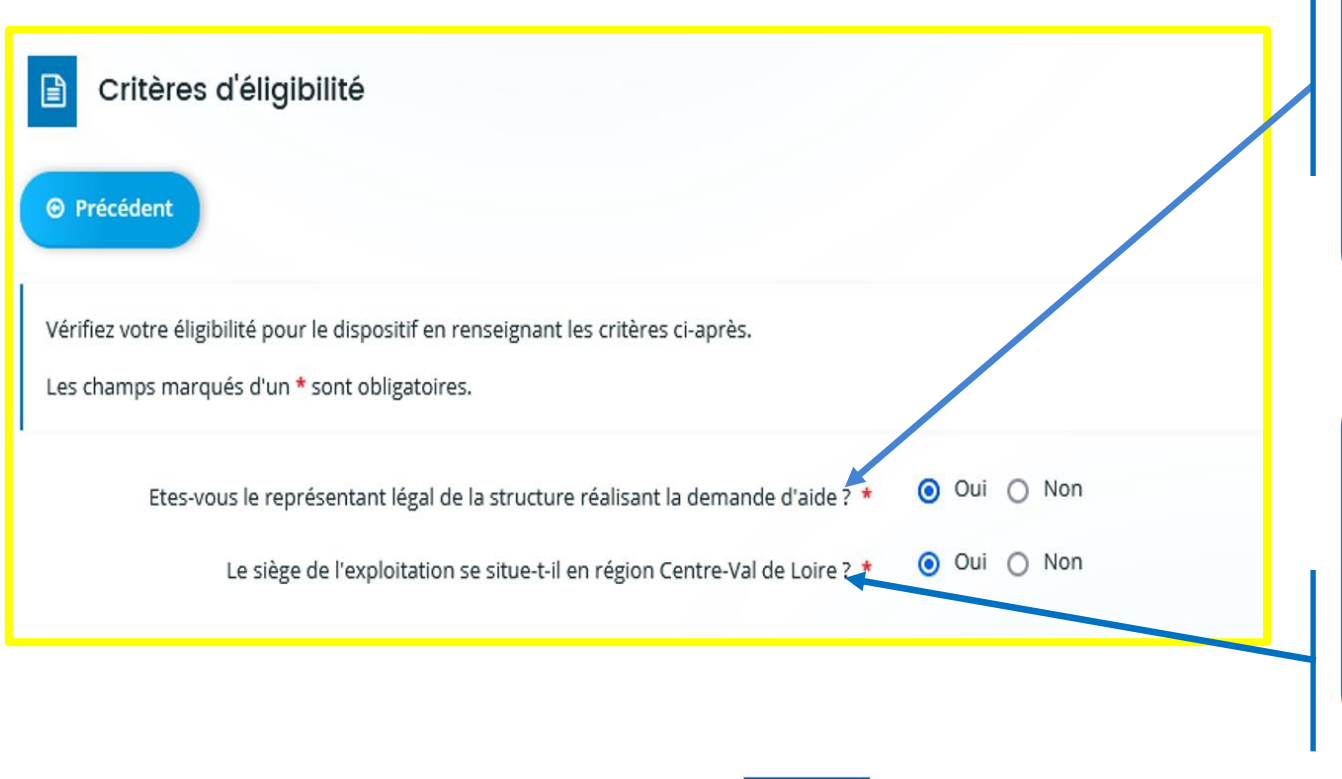

*Le représentant légal de l'entreprise/structure est seul habilité à déposer une demande d'aide*

*L'entreprise doit respecter le critère géographique d'implantation du siège de l'exploitation en RCVL*

**RÉGION** 

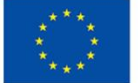

## **1 – Le formulaire « nos aides en lignes » : les écrans d'identification du tiers demandeur**

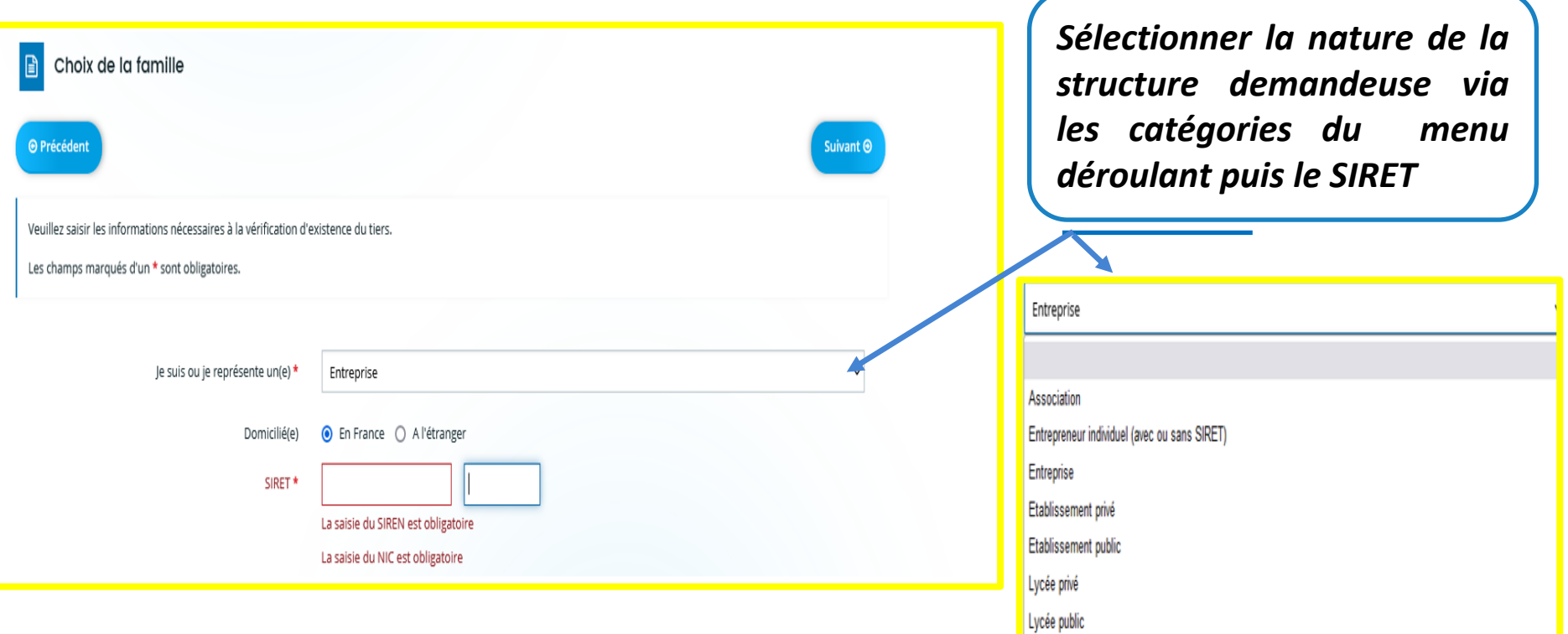

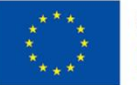

#### **1 – Le formulaire « nos aides en lignes » : les écrans d'identification du demandeur**

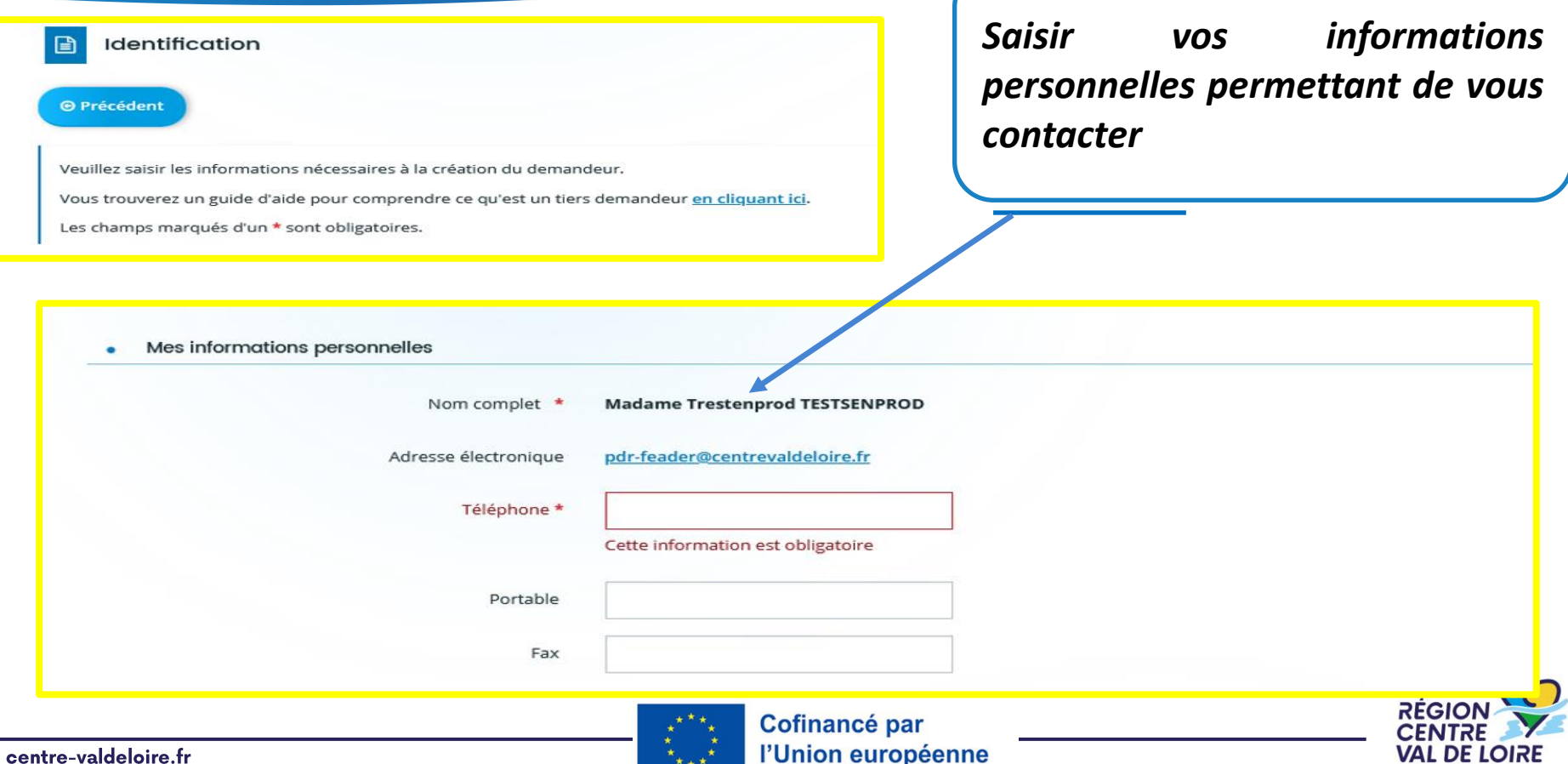

#### **1 – Le formulaire « nos aides en lignes » : les écrans d'identification du tiers demandeur**

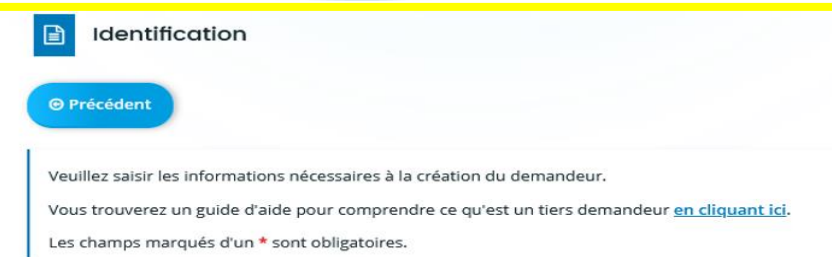

*Saisir très précisément les informations juridiques de l'entreprise ou de la structure demandeuse (identification du tiers) pour créer ou retrouver votre tiers. La forme juridique est à choisir via le menu déroulant ci-dessous.*

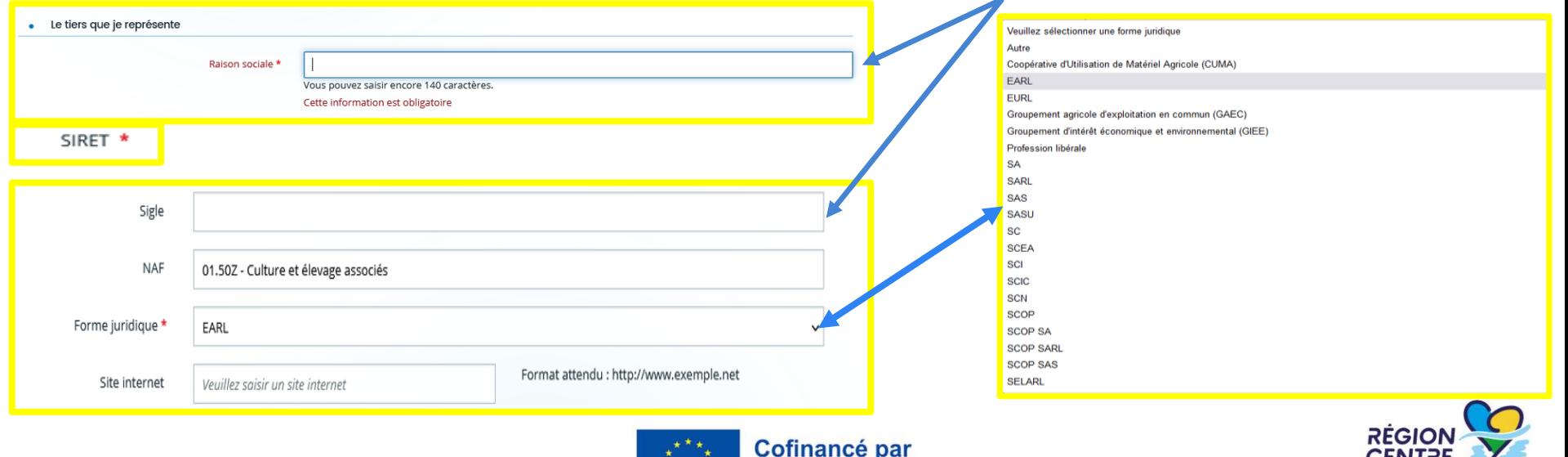

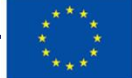

l'Union européenne

#### **1 – Le formulaire « nos aides en lignes » : l'adresse du demandeur**

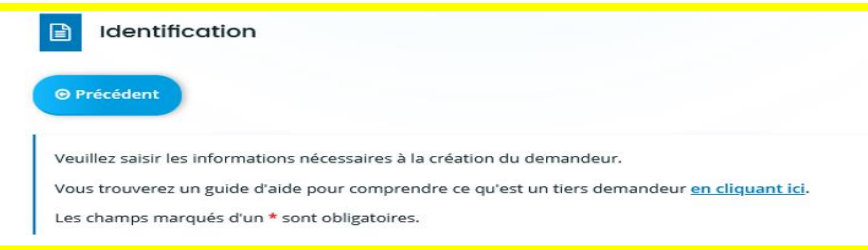

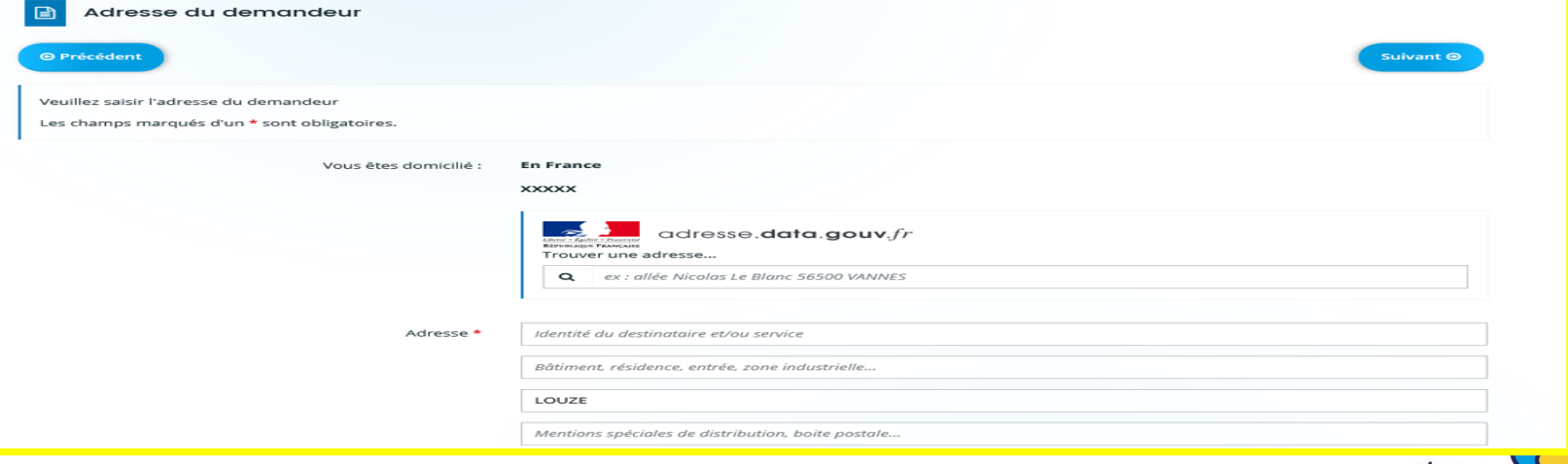

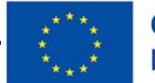

**REGIO** 

VAL DE

#### **1 – Le formulaire « nos aides en lignes » : les écrans d'identification du demandeur»**

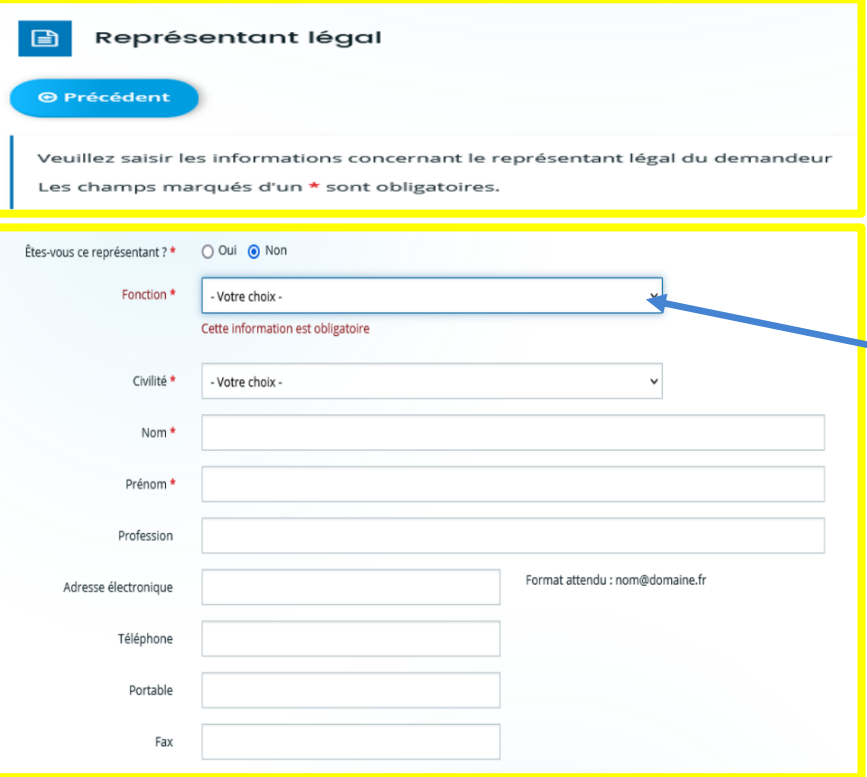

*Ces écrans permettent d'identifier le représentant légal de la structure ou de l'entreprise demandeuse qui dépose la demande d'aide. Les fonctions sont à sélectionner via la liste déroulante cidessous.*

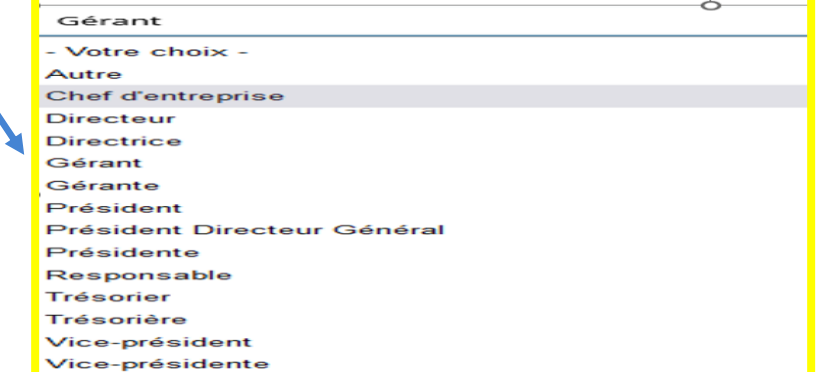

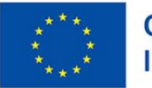

Cofinancé par l'Union européenne

#### **1 – Le formulaire « nos aides en lignes » : les écrans d'identification du demandeur**

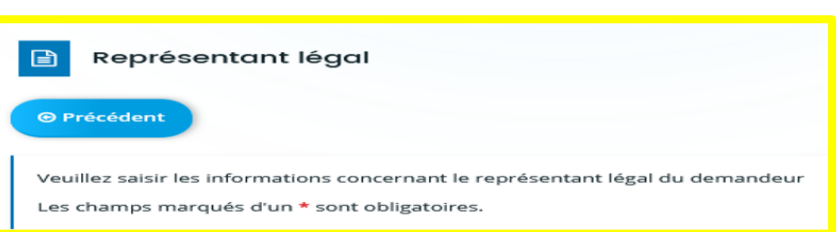

*L'adresse du représentant légal doit être renseignée via ces deux écrans. Celui-ci-dessous sera complétée si l'adresse du représentant est différente du siège de l'entreprise/structure demandeuse (tiers demandeur)*

**VAL DE LOIR** 

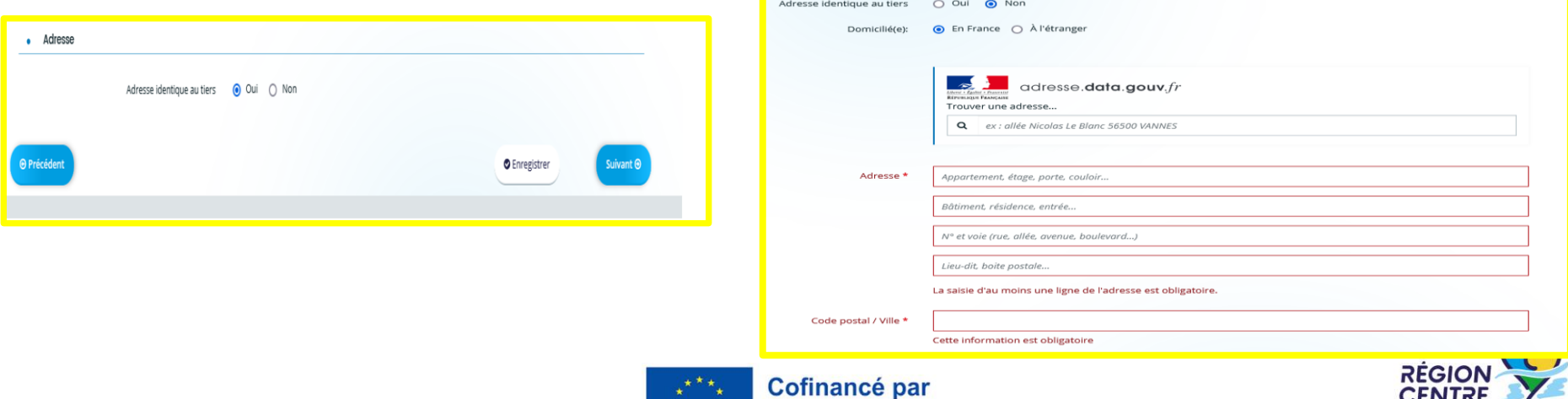

centre-valdeloire.fr

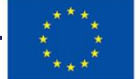

l'Union européenne

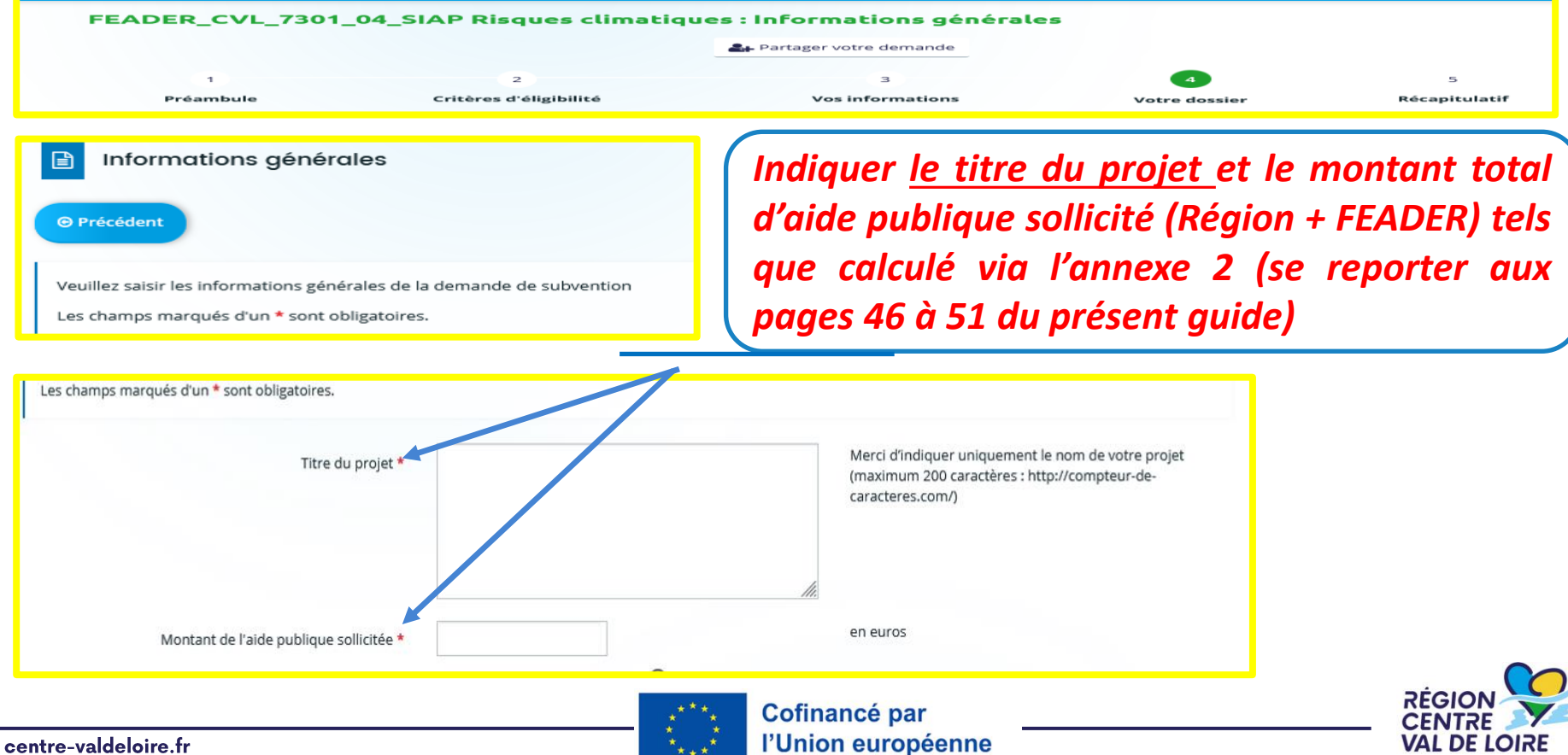

centre-valdeloire.fr

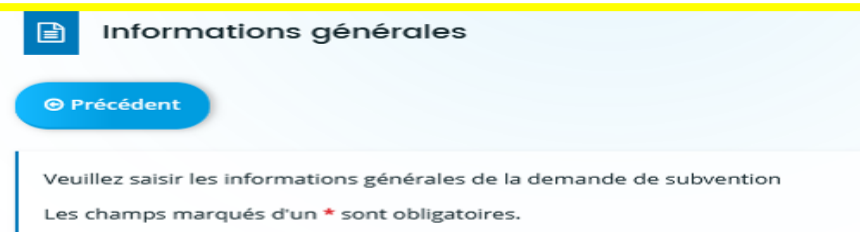

*Renseigner la catégorie de demandeurs ( Personne physique/personne morale – société – groupement –CUMA ou coopérative ) via la liste déroulante cidessous*

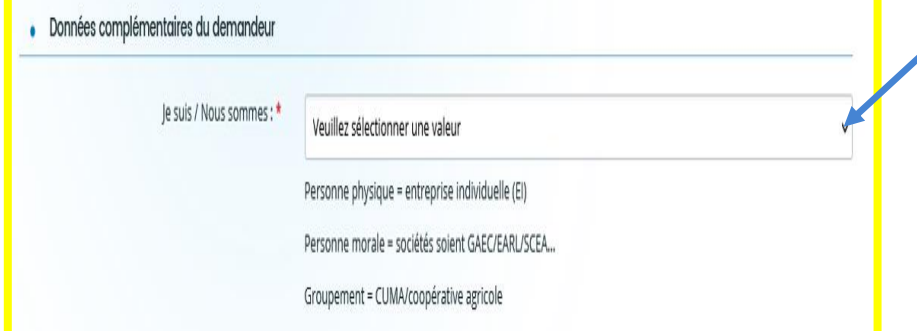

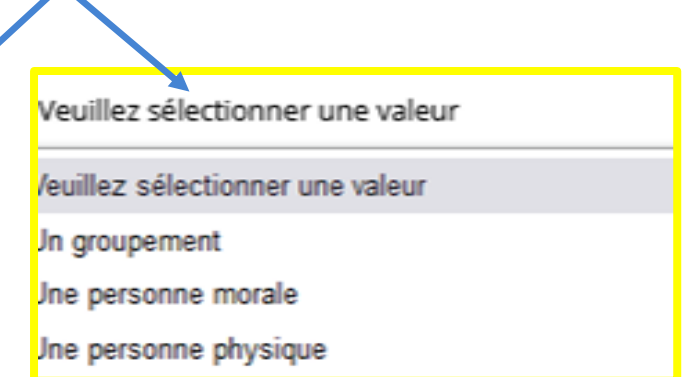

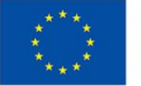

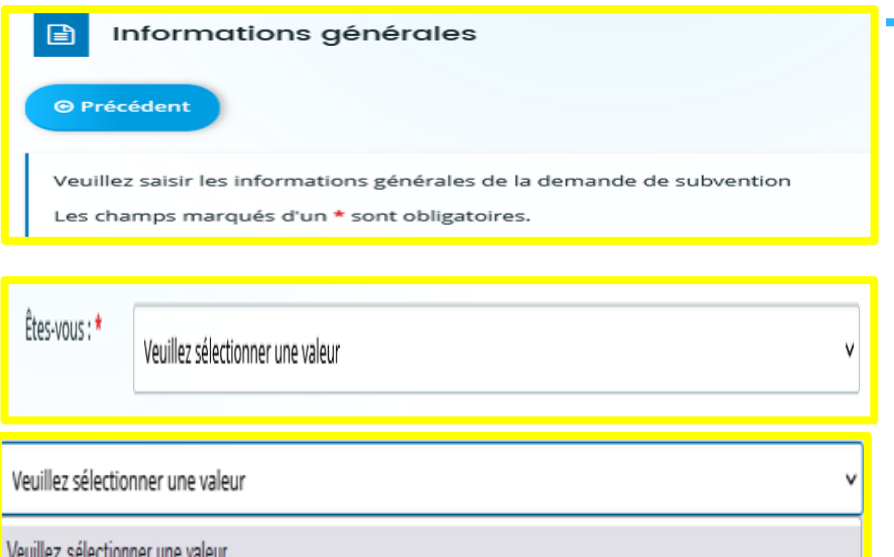

Autre

Un JA, un NA ou une société qui comprend un JA ou un NA tels que définis dans le règlement de l'aide

Une CUMA

Une station d'expérimentation d'enseignement ou de recherche

*Renseigner si votre structure/entreprise répond à l'un des critères d'éligibilités cicontre via la liste déroulante . Si l'un des 3 critères est sélectionné, vous n'aurez pas à justifier des autres critères et vous bénéficiez des bonifications des taux d'aides publiques et des notes de sélection correspondant*

**RÉGION** 

Cofinancé par l'Union européenne

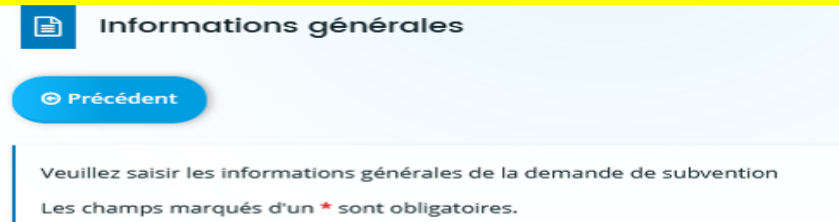

*Renseigner le nombre d'ETP au sein de l'entreprise et la SAU (la SAU ne se justifie pas pour les CUMA)*

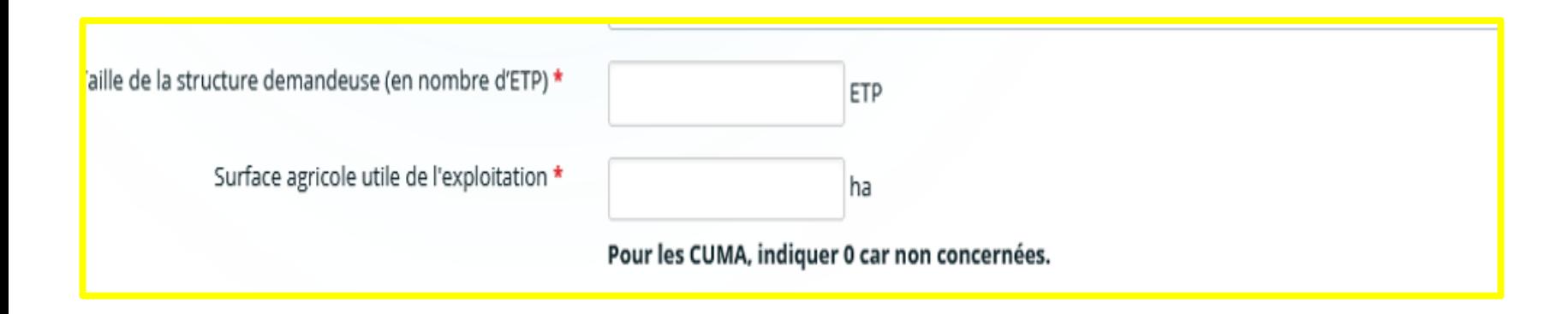

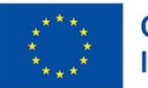

Pour les groupements (CUMA ou autre coopérative agricole exerçant une activité agricole)  $\bullet$ 

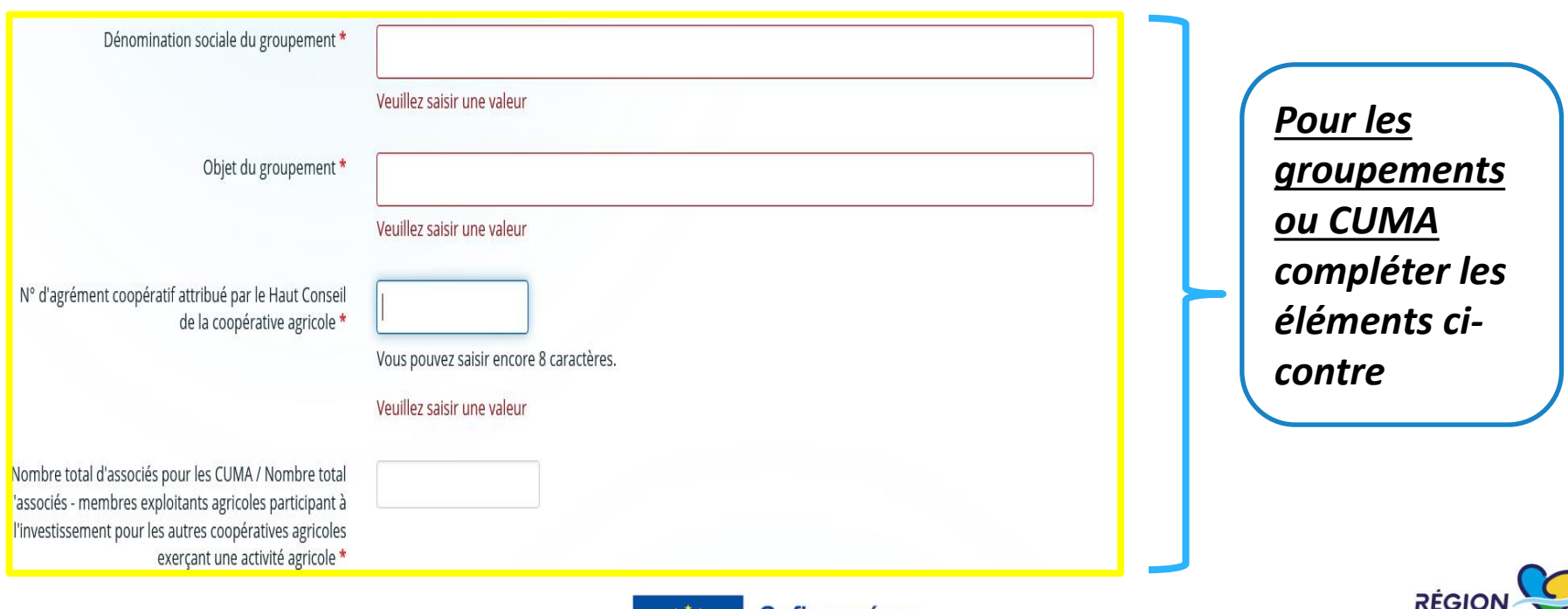

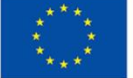

**CENT** 

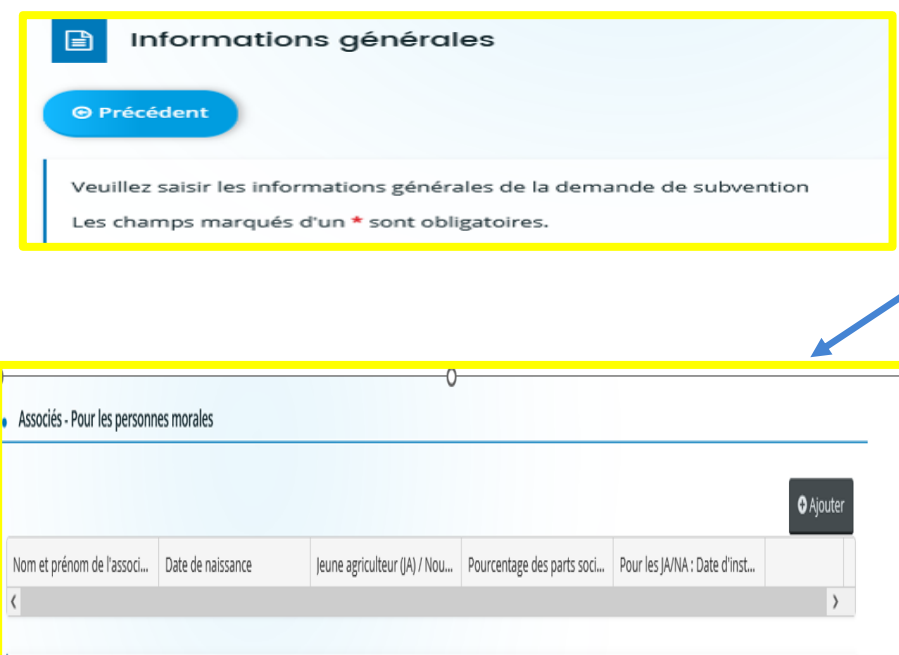

*Pour les seules personnes morales la liste des associés, la détention des parts dans la société, le statut de JA/NA éventuel d'un ou plusieurs associés via le tableau activé par le bouton « ajouter »*

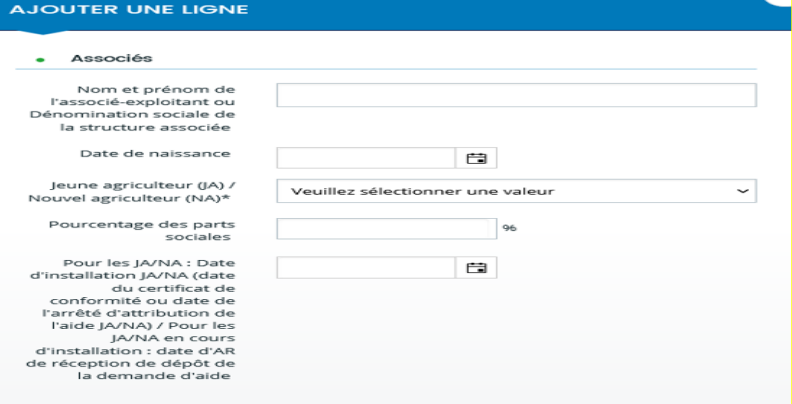

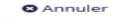

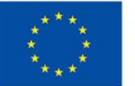

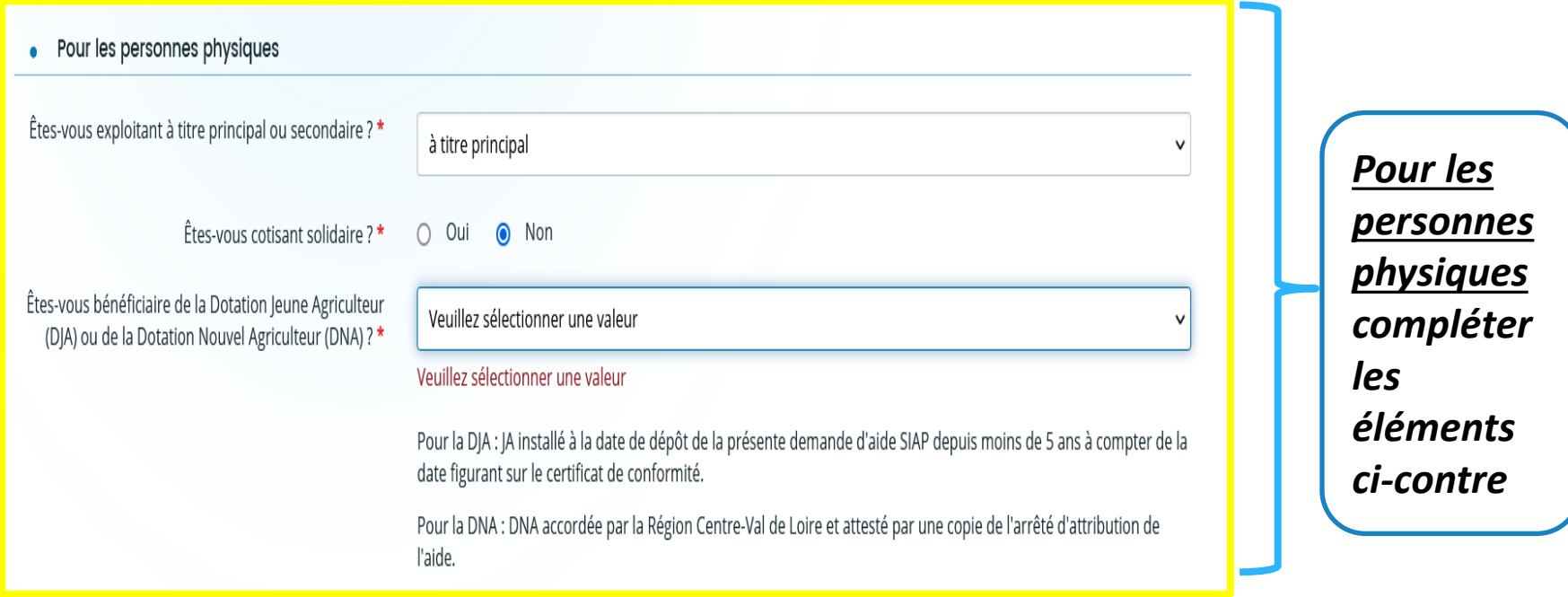

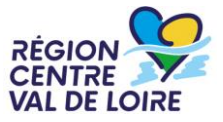

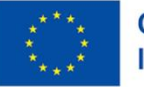

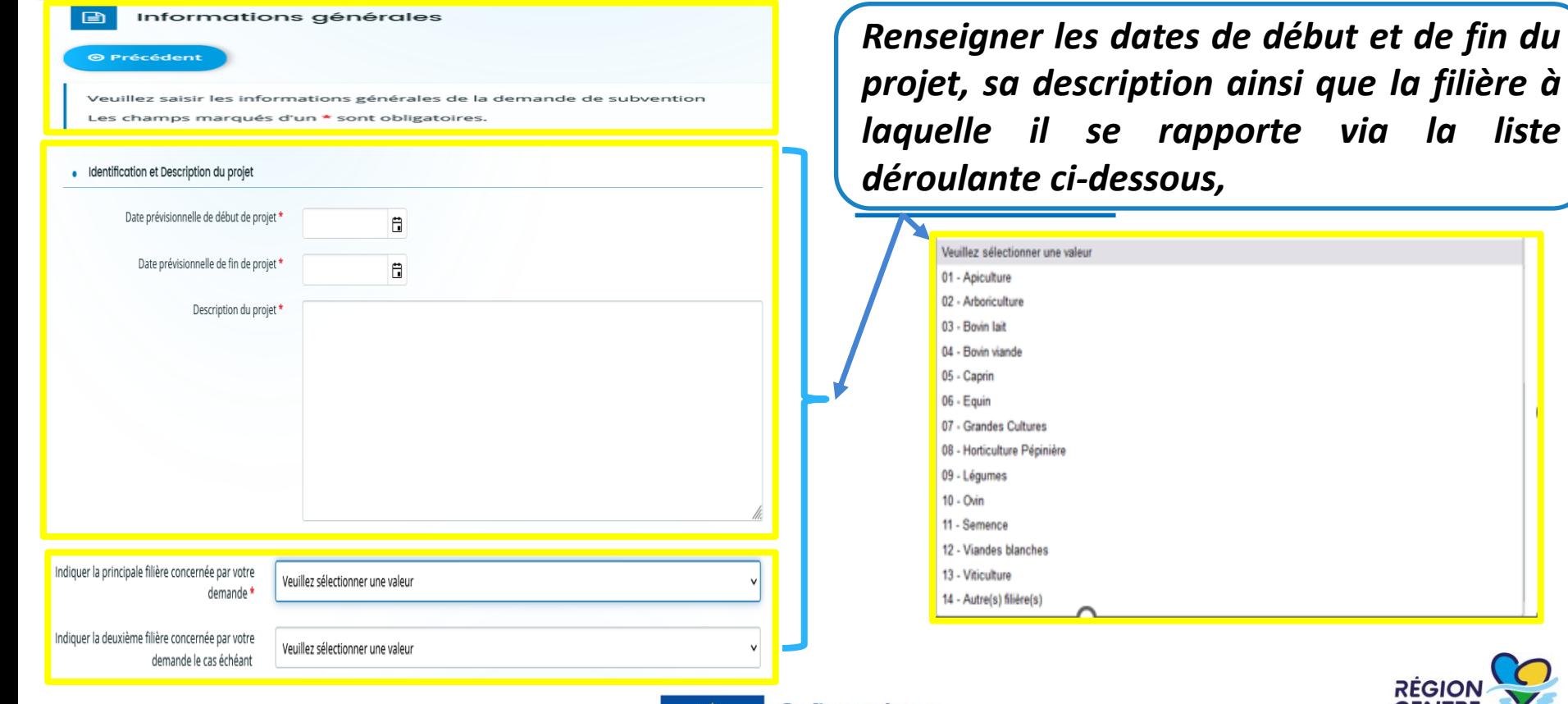

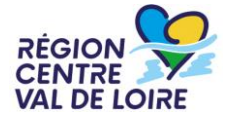

centre-valdeloire.fr

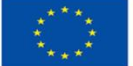

Cofinancé par l'Union européenne

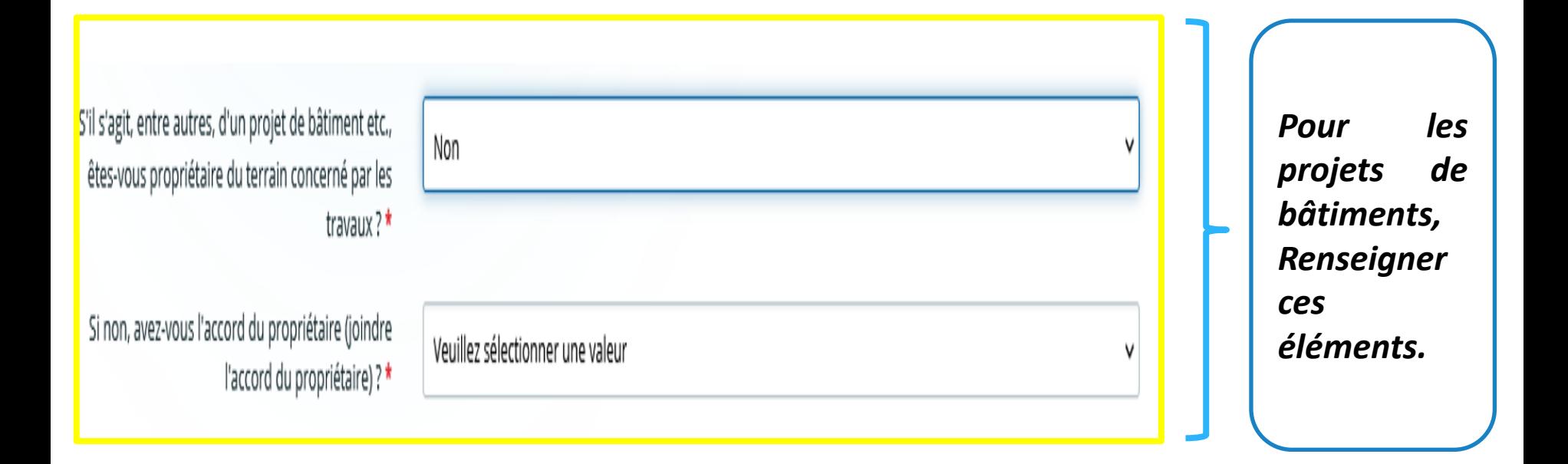

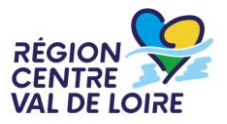

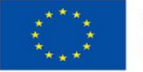

## **1 – Le formulaire « nos aides en lignes » : les écrans de saisie des critères d'éligibilité**

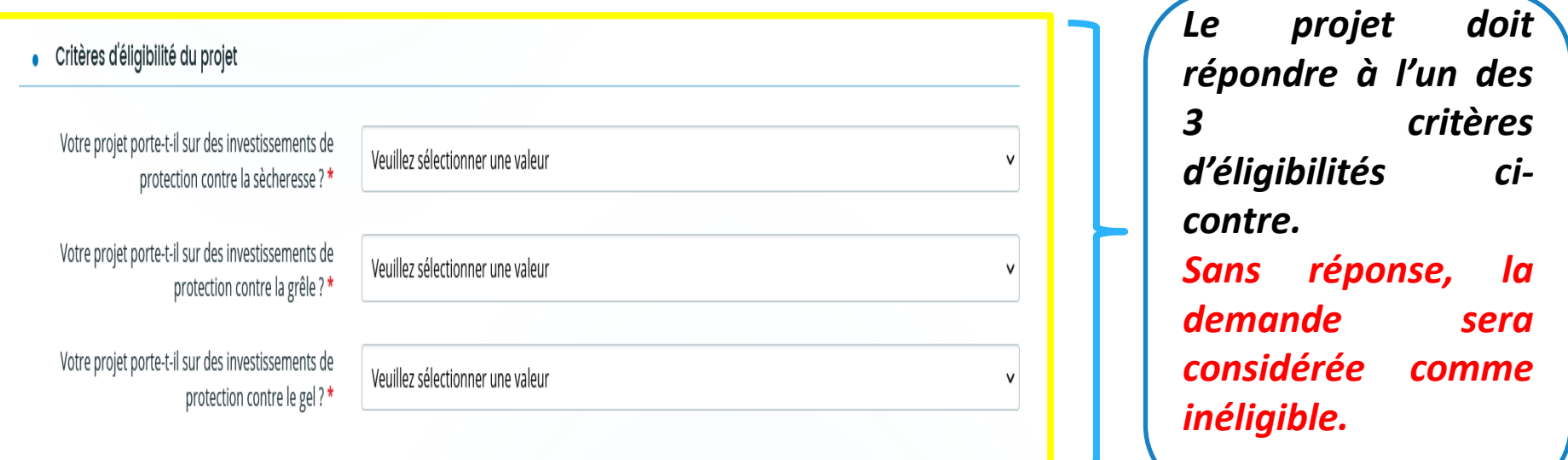

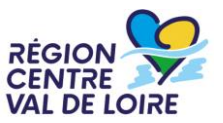

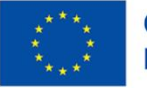

## **1 – Le formulaire « nos aides en lignes » : les écrans de saisie des critères spécifique aux filières animales**

#### *Les projets portants sur les équins devront justifier des critères suivants.*

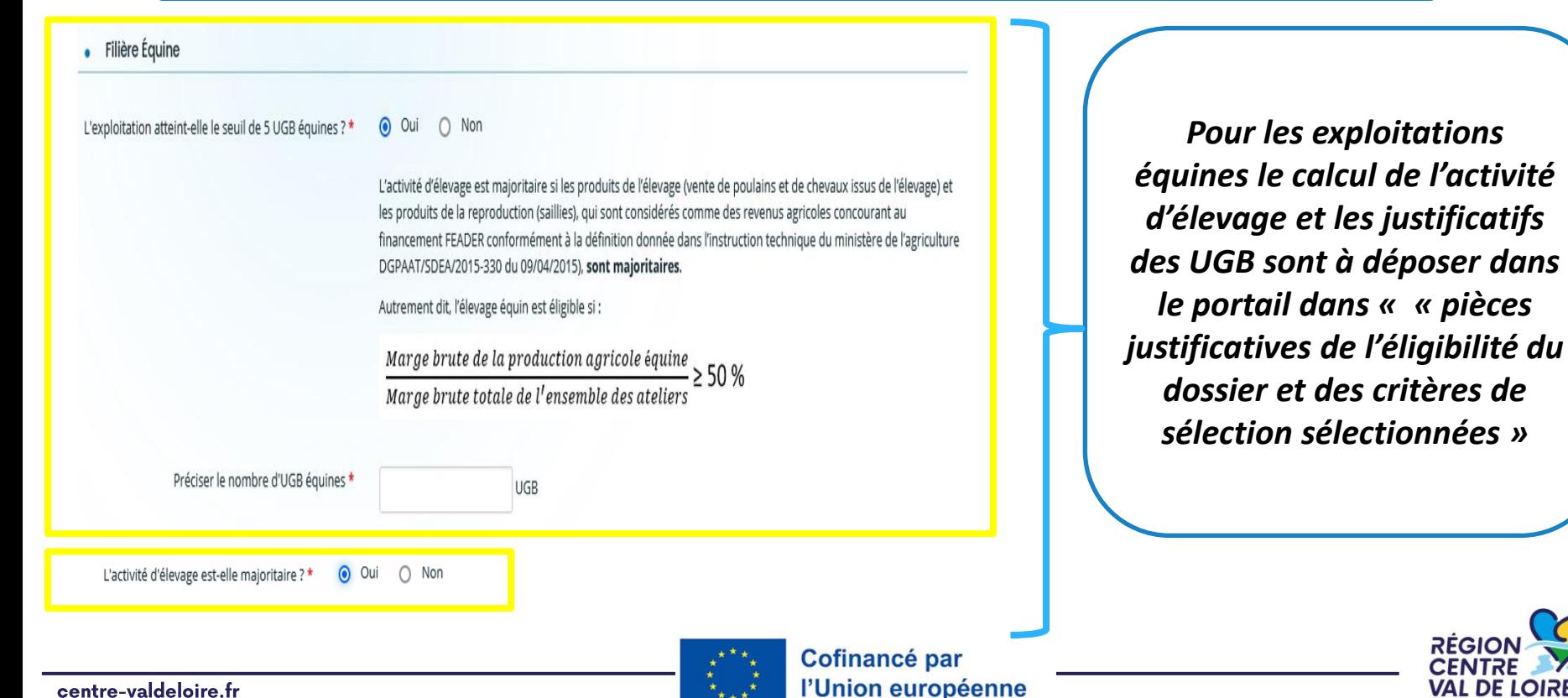

#### centre-valdeloire.fr

## **1 – Le formulaire « nos aides en lignes » : les engagements des candidats aux aides,**

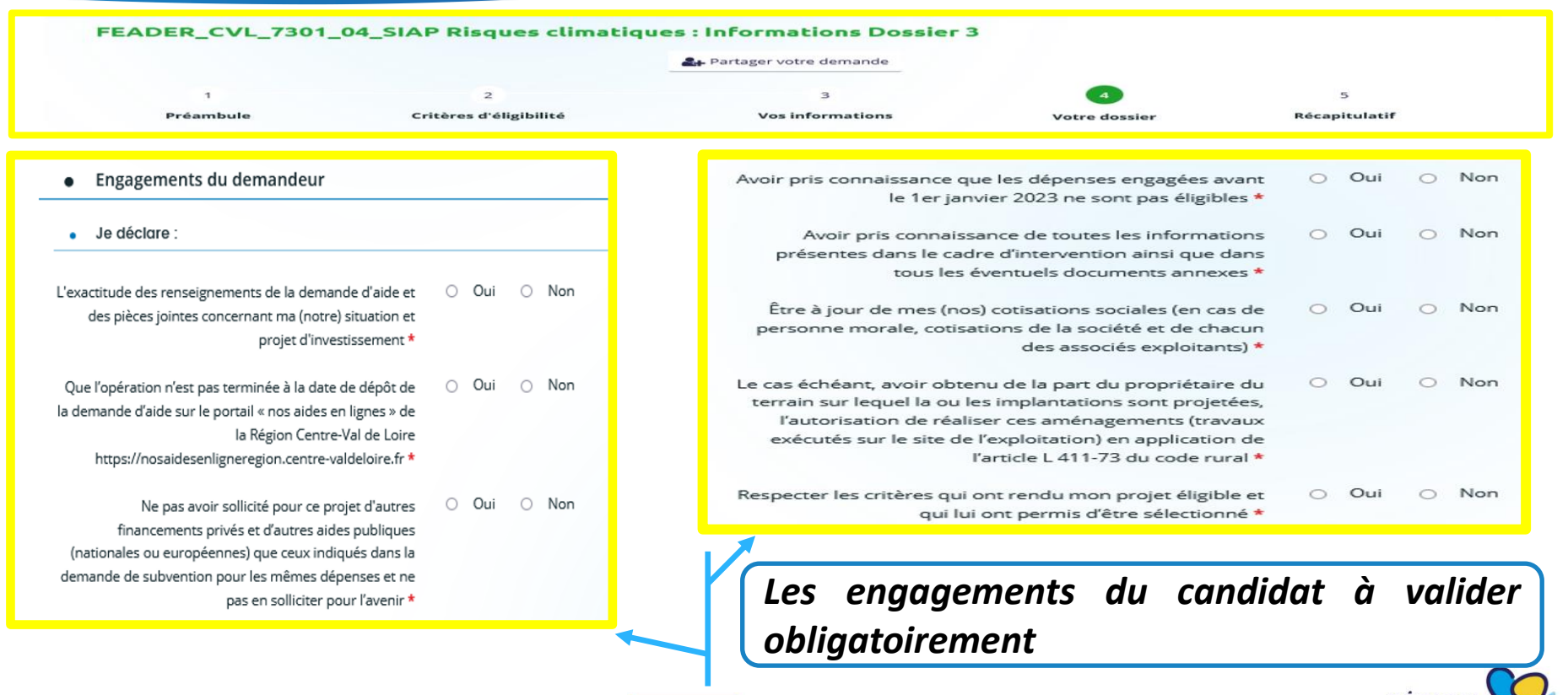

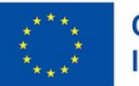

#### **1 – Le formulaire « nos aides en lignes » : les engagements des candidats en cas d'attribution de l'aide,**

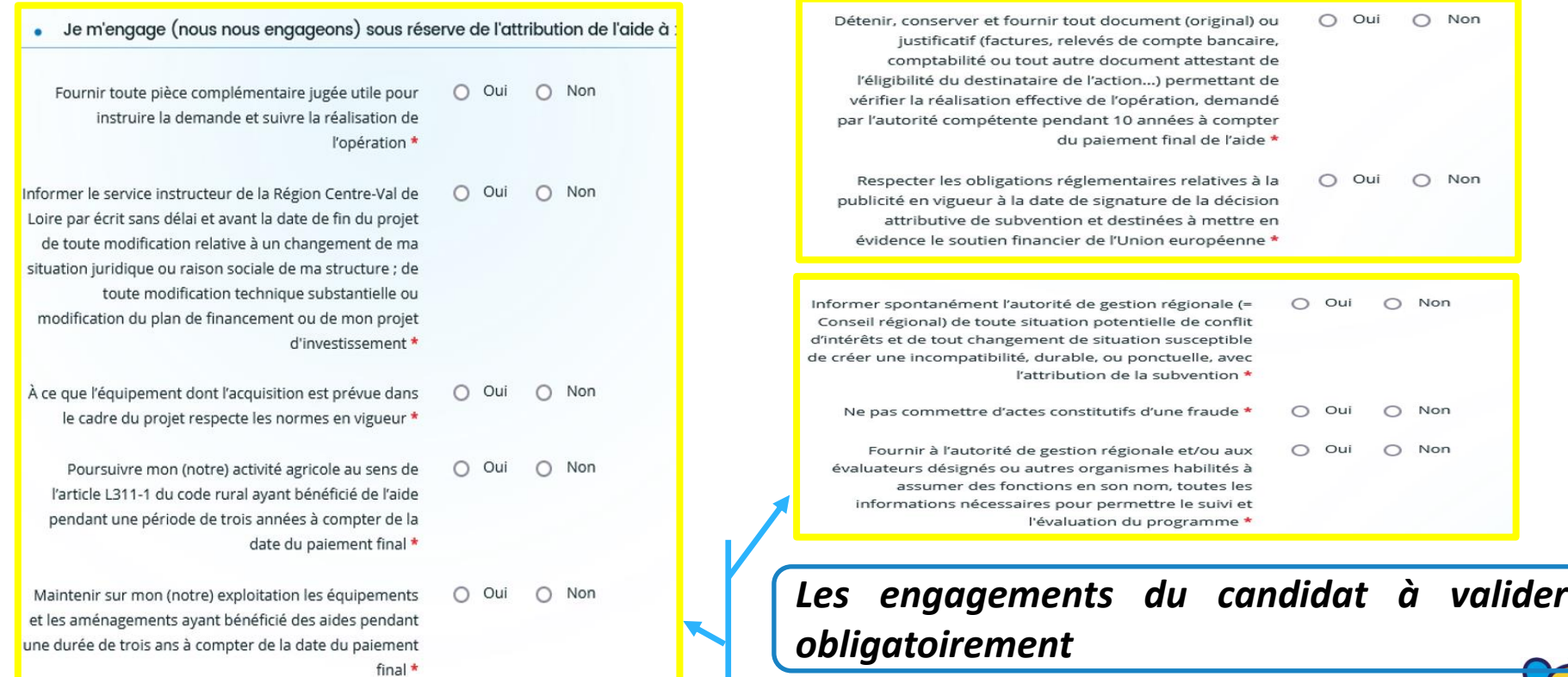

Cofinancé par l'Union européenne **RÉGION** 

VAL DE

#### centre-valdeloire.fr

#### **1 – Le formulaire « nos aides en lignes » : les engagements des candidats aux aides,**

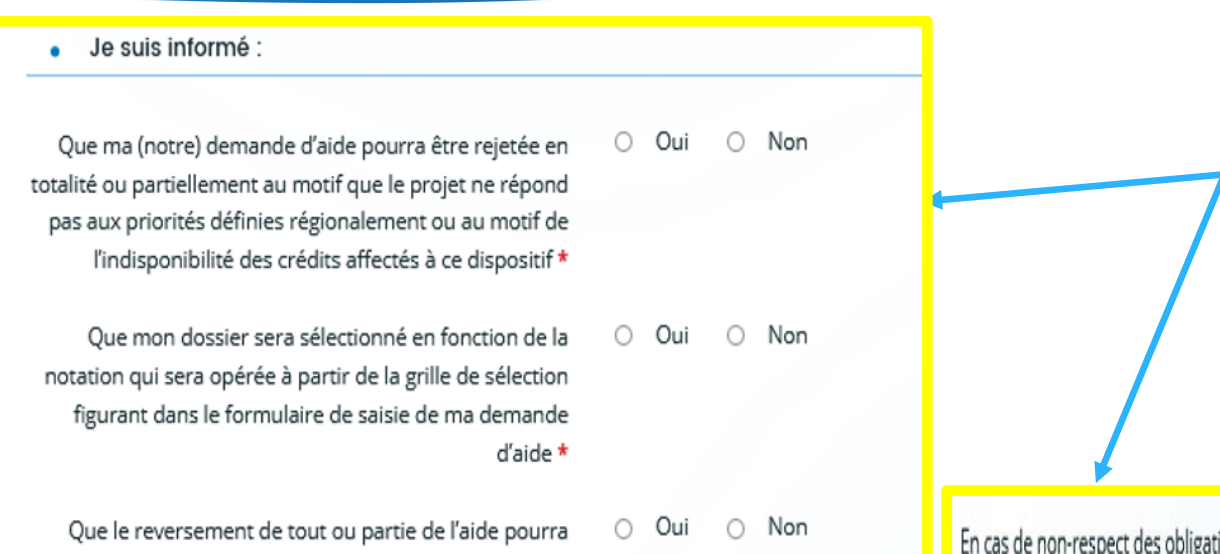

**Coche obligatoire des informations sur les conditions et critères de sélection, les motifs de rejets et de reversements des aides publiques**

En cas de non-respect des obligations et engagements, et notamment en cas de non-exécution partielle ou totale de l'opération, sauf en cas de force majeure et circonstances exceptionnelles au sens de l'article 59, alinéa 5 du règlemer (UE) 2021/2116 ou d'utilisation de fonds non conforme à l'objet de l'aide tels que prévu dans l'acte d'attribution.

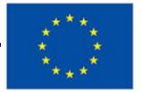

être prononcé selon les cas indiqués ci-dessous \*

## **1 – Le formulaire « nos aides en lignes » : le renseignement de la domiciliation bancaire.**

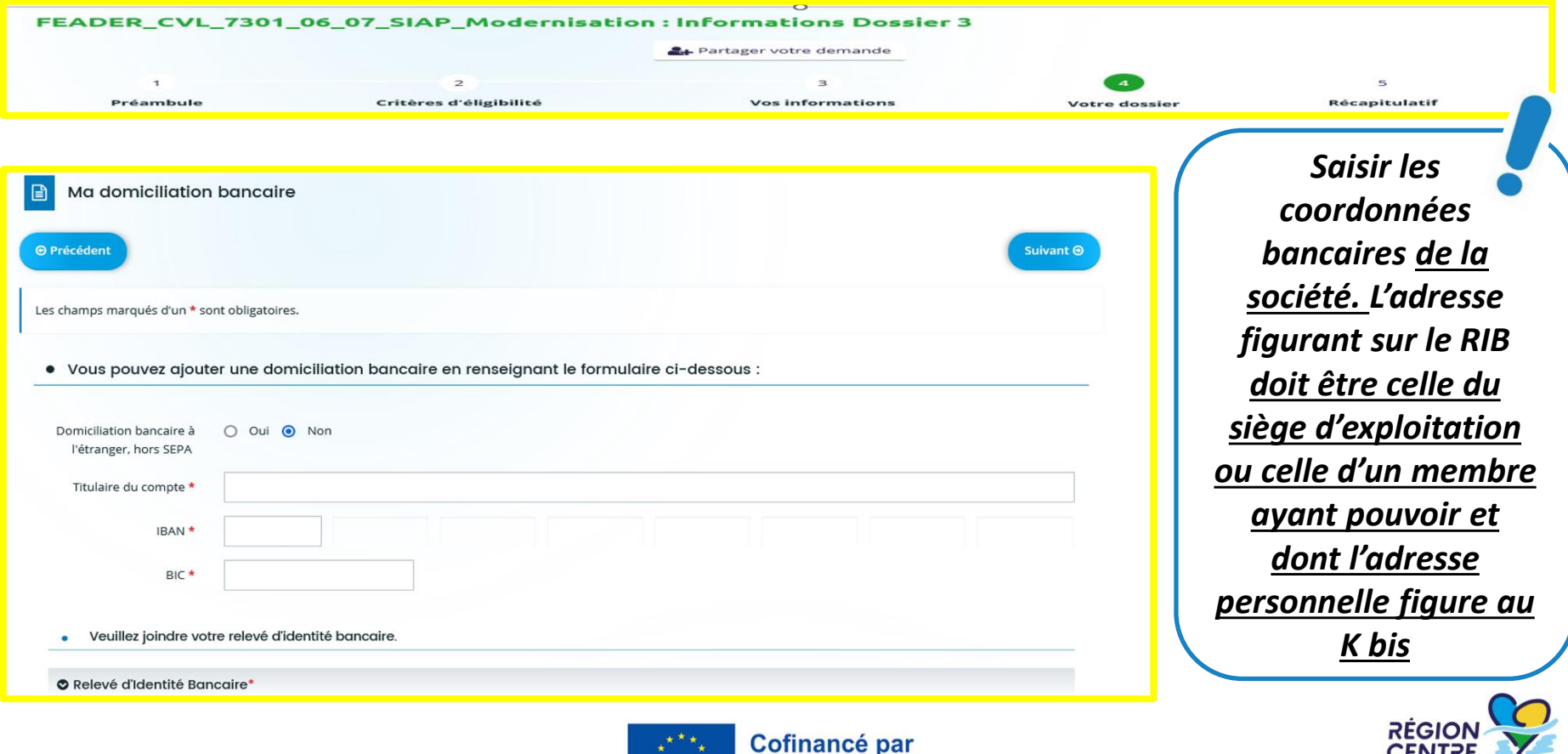

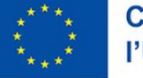

**VAL DE LOIRE** 

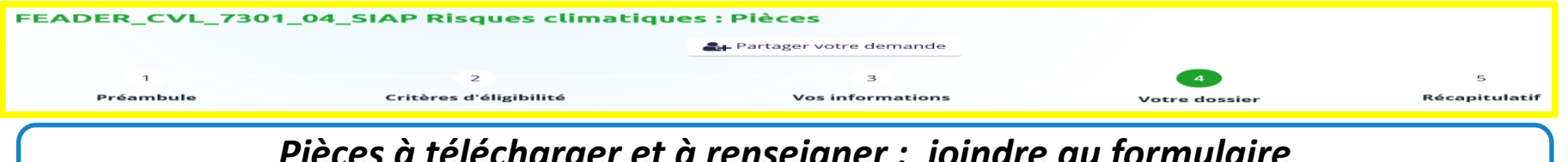

#### *Pièces à télécharger et à renseigner : joindre au formulaire sous Format PDF WORD et EXCEL.*

1/ Documents à renseigner après téléchargement via les liens ci-après :

- La fiche Critères de sélection "SIAP 04 Risques climatiques" (Annexe1) à compléter et transmettre est téléchargeable sur ce lien (Word 2 pages 155Ko)
- Le plan de financement "SIAP 04 Risques climatiques" (Annexe 2) à compléter et transmettre est téléchargeable sur ce lien (Excel 3 onglets 202Ko)
- Le formulaire de confirmation du respect des règles de la commande publique à compléter et transmettre est téléchargeable sur ce lien (Pdf 2 pages 910Ko)

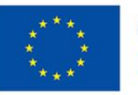

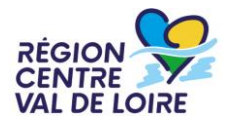

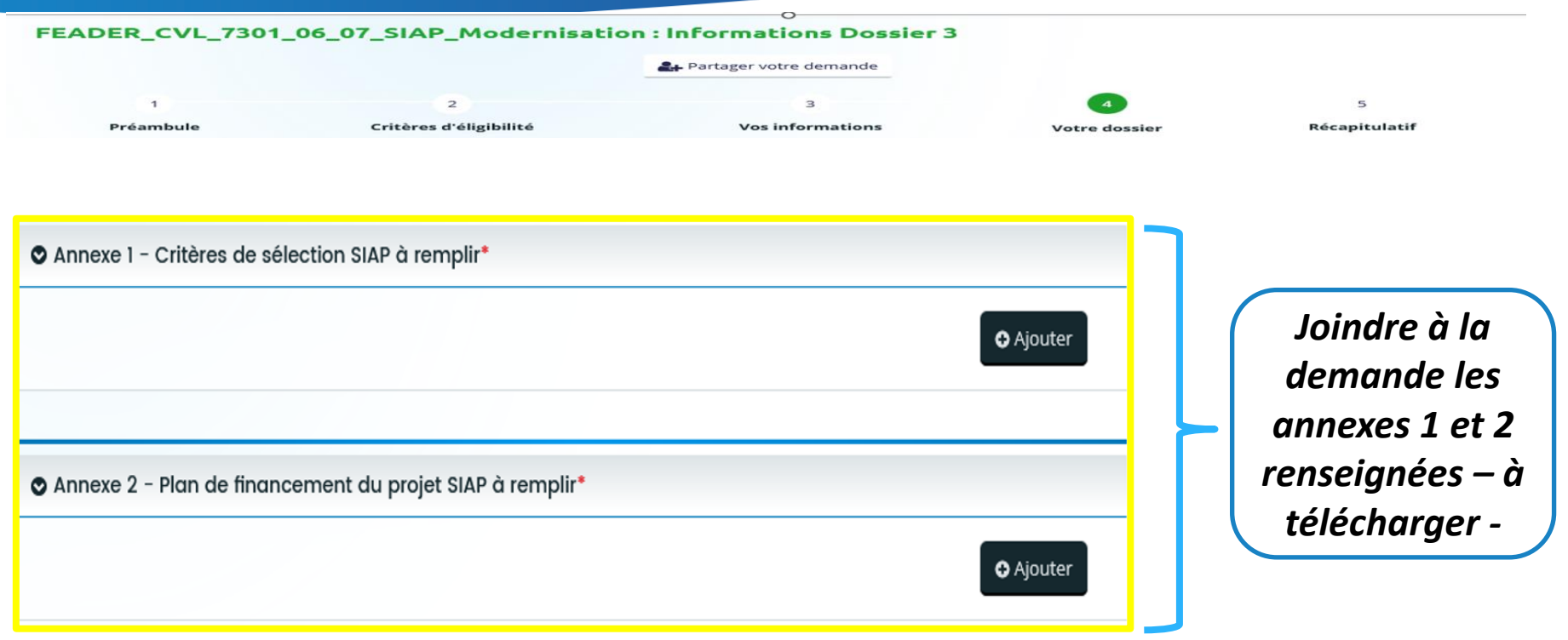

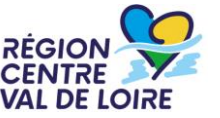

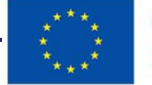

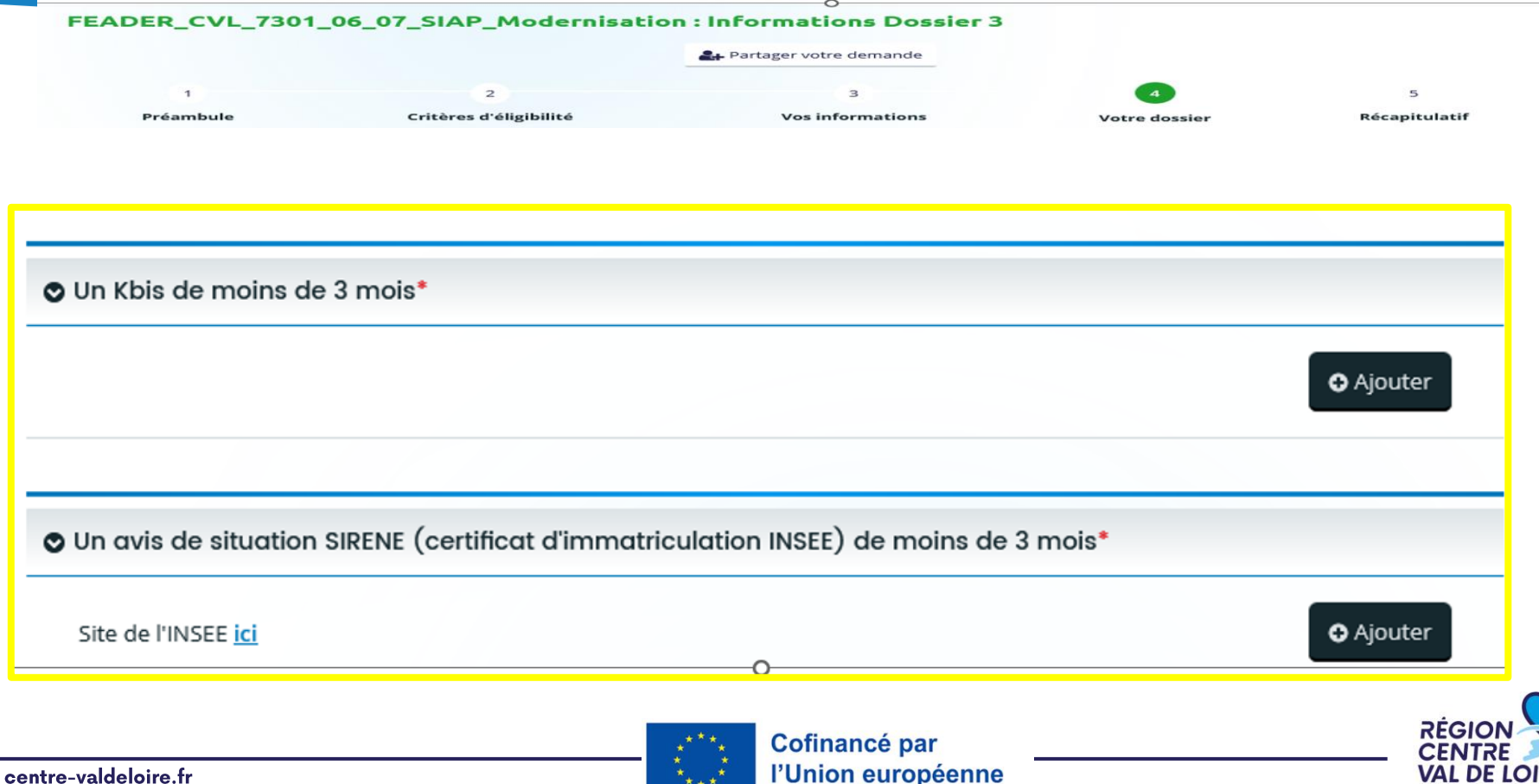

centre-valdeloire.fr

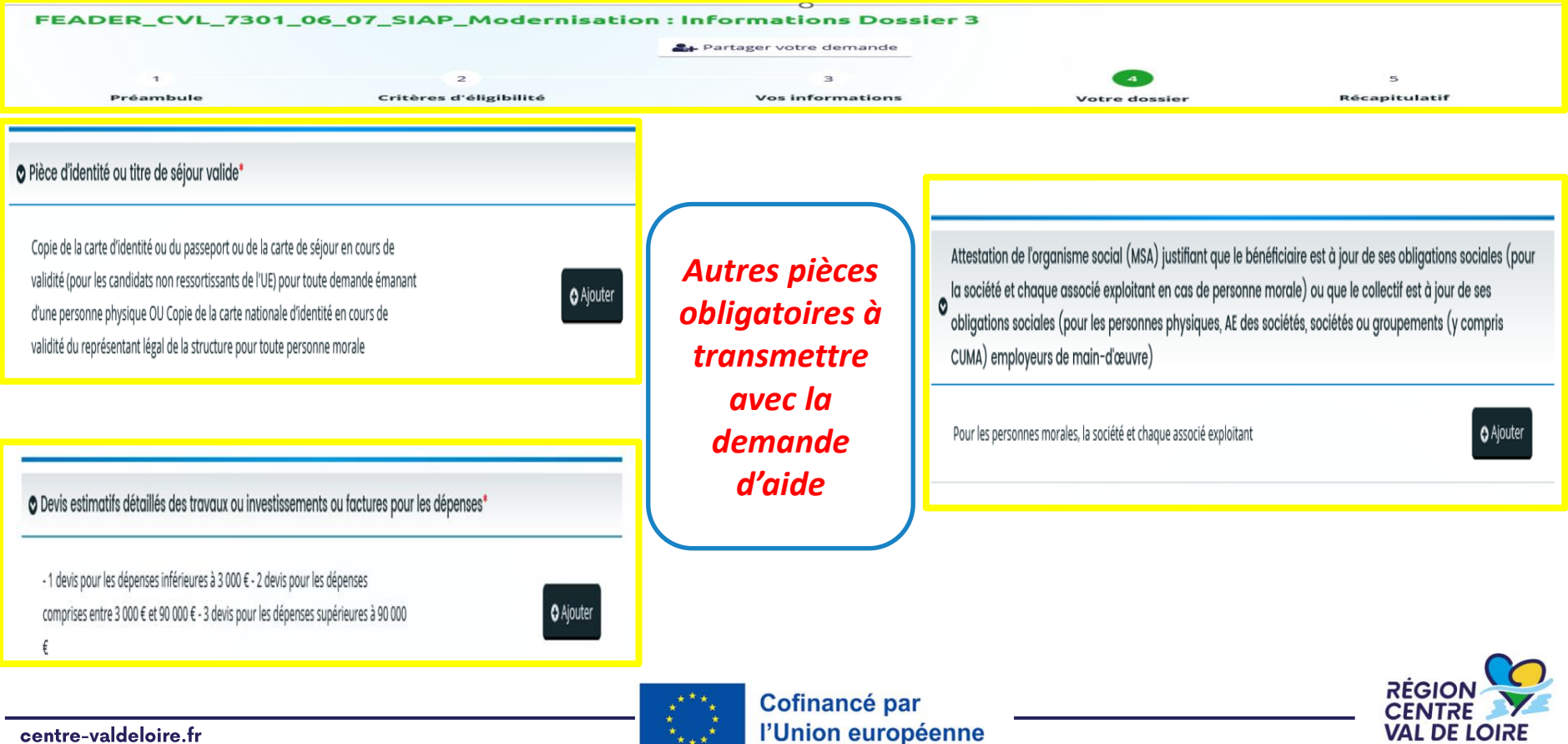

![](_page_37_Picture_39.jpeg)

![](_page_37_Picture_2.jpeg)

![](_page_37_Picture_3.jpeg)

**VAL DE LOIRE** 

#### **1 – Le formulaire «nos aides en lignes»: les autres pièces complémentaires à transmettre**

![](_page_38_Picture_25.jpeg)

### **1 – Le formulaire «nos aides en lignes»: Récapitulatif de la demande**

*Cocher*

**O** Précédent

Récapitulatif

Mention d'information particulière concernant les données personnelles relatives à la gestion des dides agricoles FEADER

Les données à caractère personnel recueillies par la Région Centre-Val de Loire dans ce formulaire sont destinées au traitement de otre demande de subvention. Ces données sont destinées à un usage interne selon les habilitations répondant aux besoins métier. Elles sont conservées pendant la durée nécessaire à l'instruction et à la gestion de votre demande de subvention.

Vous disposez d'un droit d'accès, de rectification, d'opposition et d'effacement que vous pouvez exercer en vous adre sant au Délégué à la Protection des Données de la Région Centre Val de Loire : contact.rgpd@centrevaldeloire.fr. Vous pouvez par ailleurs saisir la Commission nationale de l'informatique et des libertés (CNIL) 3 place de Fontenoy - TSA 80715 7533 PARIS CEDEX 07 de toute réclamation concernant la facon dont la Région Centre-Val de Loire traite vos données personnelles

Pour plus d'information sur les finalités et la base légale de ce traitement, sur les destinataires et les d'orées de conservation de vos données, ainsi que sur vos droits, vous pouvez consulter nos mentions complètes ici.

Les champs marqués d'un \* sont obligatoires.

Récapitulatif des informations saisies

redéclare sur l'honneur l'exactitude des informations fournies.

![](_page_39_Picture_10.jpeg)

**Cofinance par** l'Union européenne

*puis cliquer IMPERATIVEMENT sur « transmettre » après vérification de vos saisies pour que votre demande d'aide soit déposée et enregistrée*

**O** Transmettre

![](_page_39_Picture_14.jpeg)

#### centre-valdeloire.fr

*Les échanges avec le service instructeur se font via le portail « nos aides en ligne ». A réception de votre demande, les instructeurs au sein des maisons de Région de votre département étudieront votre dossier.*

*Dans le cas de dossiers incomplets ou nécessitant des modifications, le Service Instructeur vous adressera via le portail « nos aides en ligne » des demandes de contributions pour modifications ou de compléments pour pièces.*

*Les retours sont à réaliser via le portail « nos aides en ligne ».*

![](_page_40_Picture_4.jpeg)

![](_page_40_Picture_6.jpeg)

## 2 -Renseignement de l'annexe 1: Critères de sélection (à joindre dans le portail avec votre formulaire renseigné au format PDF et WORD)

![](_page_41_Picture_1.jpeg)

**Les dossiers seront examinés en fonction des critères cumulatifs de priorité définis dans la grille de notation ci-après. Les dossiers totalisant moins de 100 points ne seront pas retenus pour cet appel à projets (pas de financement par le FEADER).**

![](_page_42_Picture_2.jpeg)

![](_page_42_Picture_4.jpeg)

## **2 –RENSEIGNEMENT DE L'ANNEXE 1 : CRITERES DE SELECTION**

![](_page_43_Picture_74.jpeg)

![](_page_43_Picture_75.jpeg)

Cocher le critère sélectionné

Charger sur le portail les justificatifs des critères

**RÉGIO** 

**VAL DE LOIRE** 

Le plancher de sélection des projets est de 100 points

![](_page_43_Picture_6.jpeg)

centre-valdeloire.fr

3 -Renseignement annexe 2 Plan de financement du projet (à joindre dans le portail avec votre formulaire. Les onglet dépenses et ressources doivent être renseignés et transmis sous format excel et pdf)

![](_page_44_Picture_1.jpeg)

![](_page_44_Picture_3.jpeg)

Composition et renseignement de l'annexe 2 :

- L'onglet information
- Renseignement de l'onglet « dépenses » : investissements, matériels, frais généraux
- Renseignement de l'onglet « ressources » et retranscription de l'aide publique sollicitée dans le formulaire de demande du portail « nos aides en lignes »

![](_page_45_Picture_5.jpeg)

#### **RENSEIGNEMENT DE L'ANNEXE 2 : l'onglet « info »**

## les consignes figurant dans cet onglet sont à suivre impérativement

#### 1/Inscrire dans les cellules sur fond gris de l'onglet "Dépenses du projet"

a) le libellé des matériels/investissements, quantité

b) le cout ht, les références des devis ou factures retenus ainsi que ceux présentés à titre de comparatif en fonction du montant des investissements prévus.

Le total retranscrit sur la cellule de couleur bleu "total général" se reportera automatiquemer sur l'onglet "ressources du projet".

Les données des cellules orange sont à retrancrire dans le plan de financement du formulair de la demande d'aide sur "nos aides en lignes"

#### 2 / Compléter les informations sur fond gris de l'onglet "ressources du projet"

La saisie de cet onglet est automatisée à partir de la nature de votre proiet. Vous devrez ainsi renseigner dans l'une 3 des cases grises prévues à cet effet la mention OUI correspondant à votre dossier qui sont de 3 types :

a) dossiers portés par des agriculteurs

b) dossiers portés par groupements d'agriculteurs et stations d'expérimentation

La définition de ces catégories est inscrite à l'article 3 du cadre d'intervention adopté en en Commission Permanente Régionale du 22 mars 2024 (CPR 24.02.12.11)

Vous devrez aussi rénseigner le détail des financements privés sur les 3 cases grises également prévues.

Sur la base de cette saisie, le fichier détermine automatiquement le montant de l'aide publique (FEADER+ crédits publics) sollicitée ainsi que la part des financements privés que vous devrez mobiliser.

Le montant d'aide publique figurant dans la cellule orange E11 de l'onglet "ressources " du fichier est à retranscrire dans le formulaire de la demande d'aide sur "nos aides en lignes" ecran " informations générales

Cofinancé par l'Union européenne

![](_page_46_Picture_16.jpeg)

#### **RENSEIGNEMENT DE L'ANNEXE 2 : l'onglet « info »**

## les consignes de saisie figurant dans cet onglet sont à suivre impérativement

Sur la base de cette saisie, le fichier détermine automatiquement le montant de l'aide publique (FEADER+ crédits publics en contrepartie) sollicitée ainsi que la part des financements privés que vous devrez mobiliser. Le montant d'aide publique figurant dans la cellule orange E11 de l'onglet "ressources " du fichier est à retranscrire dans le formulaire de la demande d'aide sur "nos aides en lignes" ecran " informations générales

![](_page_47_Picture_43.jpeg)

centre-valdeloire.tr

#### **RENSEIGNEMENT DE L'ANNEXE 2 : l'onglet dépenses (matériels)**

![](_page_48_Figure_1.jpeg)

VAL DE LOIRE

centre-valdeloire.fr

#### **RENSEIGNEMENT DE L'ANNEXE 2 : l'onglet dépenses: (investissements immobiliers)**

![](_page_49_Figure_1.jpeg)

![](_page_50_Picture_46.jpeg)

**ATTENTION : Ne cochez qu'une seule coche « OUI » correspondant à votre situation, les autres doivent impérativement rester au statut NON** 

![](_page_50_Picture_3.jpeg)

![](_page_50_Picture_6.jpeg)

![](_page_51_Picture_36.jpeg)

![](_page_51_Figure_2.jpeg)

Retranscrire dans l'écran du portail « nos aides en lignes » ci-contre le montant de l'aide publique calculée inscrite dans la case E11 de couleur orange.

![](_page_51_Picture_4.jpeg)